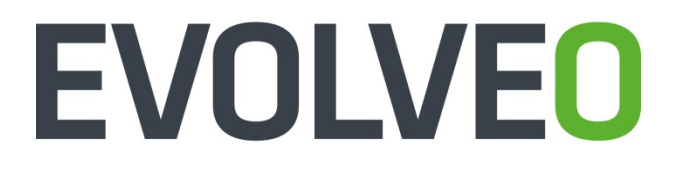

## Android Box Q3 4K

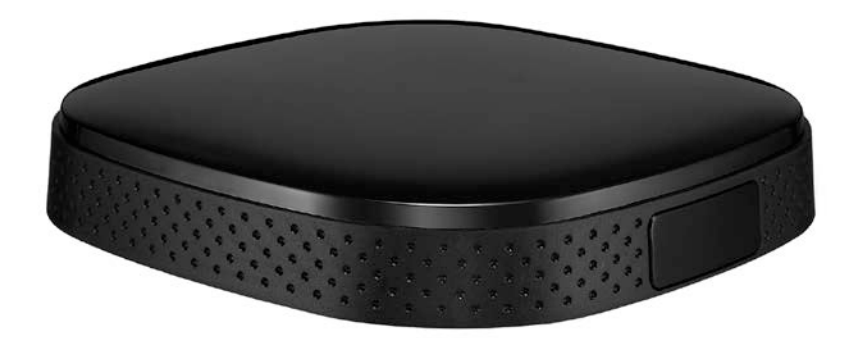

www.evolveo.eu

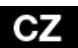

#### **Vážený zákazníku,**

**děkujeme, že jste si vybral EVOLVEO Android Box Q3 4K české společnosti EVOLVEO. Věříme, že Vám přinese spoustu zábavy a spokojenosti.**

Připojte Váš nový přístroj **EVOLVEO Android Box Q3 4K** do HDMI portu vaší televize. Pro napájení použijte dodávaný 230 V/2 A adaptér.

#### **Podpora bezdrátové klávesnice a myši**

**EVOLVEO Android Box Q3 4K** podporuje 2.4 GHz bezdrátový standard pro připojení klávesnice nebo myši.

#### **Připojení k internetu pomocí WiFi**

Otevřete "Nastavení". Přejděte zpět na menu na levé straně obrazovky, dokud nedosáhnete záložky "WiFi" pod "BEZDRÁTOVÁ PŘIPOJENÍ & SÍTĚ" poté zapněte přepínač v pravém horním rohu a po pár sekundách si vyberte Vaši bezdrátovou síť, zadejte bezpečnostní heslo a čekejte, až se přístroj připojí k Vaší domovské síti.

*Poznámka: Připojení tohoto produktu k WiFi vyžaduje jeho umístění do přímé viditelnosti od většiny běžně používaných Access point (Přístupových bodů) ve vzdálenosti ne větší než 6 m. Ukazatel síly WiFi signálu je u tohoto produktu pouze informativní, při potížích s připojením k WiFi, zmenšete vzdálenost přístroje od Access pointu.*

#### **Připojení k internetu pomocí LAN**

Otevřete "Nastavení". Přejděte zpět na menu na levé straně obrazovky, dokud nedosáhnete záložky "Ethernet" a aktivujte jej.

#### **Google Play**

Spusťte ikonu aplikace "Obchod Play", poté se přihlaste ke svému účtu Google nebo si jej vytvořte, pokud jej ještě nemáte.

**EVOLVEO Android Box Q3 4K** používá operační systém Android 4.4, který není plně přizpůsoben na televizní obrazovku. Z tohoto důvodu je kvalita a rozsah zobrazování některých webových stránek s aktivním obsahem (Flash, Video, ActiveX, Java, atd.) nebo instalace aplikací Android limitovaná nebo nemožná. Služby třetích stran mohou být změněny, odstraněny nebo přerušeny bez předchozího varování. **EVOLVEO** neručí za dostupnost daných služeb, obsahů a úplnost překladu Android menu na obrazovce.

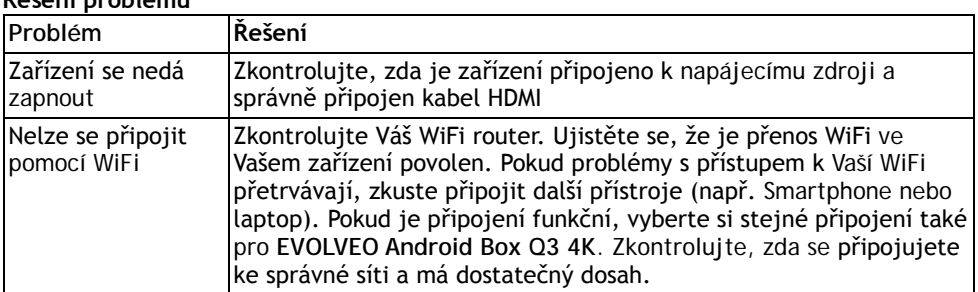

#### **Řešení problémů**

#### **Potřebujete radu i po přečtení tohoto návodu?**

Nejprve si přečtěte "Často kladené otázky" na stránkách [www.evolveo.eu](http://www.evolveo.eu/) nebo kontaktujte technickou podporu **EVOLVEO**. Tento produkt prochází neustálým vývojem a vylepšováním. Proto je možné, že aktuální design, funkce nebo operace nebudou přesně odpovídat popisu v tomto uživatelském manuálu. Možný rozdíl není chybou přístroje a není důvodem pro reklamaci.

#### **Záruka se NEVZTAHUJE při:**

- použití přístroje k jiným účelům
- instalaci jiného firmware než toho, který byl v **EVOLVEO Android Box Q3 4K** nainstalován, nebo toho, který je možno stáhnout manuálně nebo automaticky z menu přístroje
- elektromechanickém nebo mechanickém poškození způsobeném nevhodným použitím
- škodě způsobené přírodními živly jako je oheň, voda, statická elektřina, přepětí, atd.
- škodě způsobené neoprávněnou opravou
- poškození záruční plomby nebo nečitelném sériovém číslu přístroje

#### X **Likvidace**

Symbol přeškrtnutého kontejneru na výrobku, v literatuře nebo na obalu znamená, že v EU všechny elektrické a elektronické přístroje, baterie a akumulátory musí být uloženy dotříděného odpadu po ukončení jejich životnosti. Nevyhazujte tyto výrobky do netříděného komunálního odpadu.

## **PROHLÁŠENÍ O SHODĚ**

Tímto společnost Abacus Electric, s.r.o. prohlašuje, že **EVOLVEO Android Box Q3 4K**  (EAN: 8594161336877) je v souladu s požadavky norem a nařízení příslušným k tomuto typu přístroje.

Kompletní text Prohlášení o shodě je k nalezení na<ftp://ftp.evolveo.eu/ce>

Copyright © 2015 Abacus Electric, s.r.o.

Všechna práva vyhrazena.

Design a specifikace mohou být změněny bez předchozího upozornění.

**Dear customer,**

**Thank you for choosing the EVOLVEO AndroidBox Q3 4K. We believe it will bring you a lot of fun and satisfaction.** 

Plug **EVOLVEO Android Box Q3 4K** device with HDMI cable to your TV set. Use 230 V wall charter to power up Android box.

#### **Wireless keyboard and mouse support**

**EVOLVEO Android Box Q3 4K** supports 2.4 GHz wireless standard for keyboard or mouse connected.

#### **WiFi connection**

Open the "Settings" icon. Scroll back up the left side menu until you've reached the "WiFi" tab under the "WIRELESS & NETWORKS" then flick the switch on the top right corner to "ON" and after a few seconds choose your wireless network, enter the security key, and wait for the device to connect to your home network.

*Note: Connecting this product to WiFi network requires its location in the direct line of sight from most commonly used access points at a distance of not more than 6 m. WiFi signal strength indicator for this product is only informative. If any problems arise with connecting to WiFi network, reduce the distance between the device and the access point.*

#### **LAN connection**

Open the "Settings" icon and choose "Ethernet".

#### **APPLICATION**

Click on the top right corner on the **EVOLVEO Android Box Q3 4K** home screen. You will call up the list of the installed applications. You will run the chosen application by a short click. You can create a shortcut on the home screen by holding and move the application icon by drag and drop. For deleting it from the home screen move the icon by drag and drop it to the top part of the screen to the icon "Delete".

#### **Settings**

Settings provide individual preference setting functions.

**EVOLVEO Android Box Q3 4K** use the Android 4.4 operating system, which is not fully adapted to the TV screen. For this reason, the quality and range of display some web pages with active content (Flash, Flash video, ActiveX, Java etc.) or the possibility of installing Android applications, is limited or impossible. Third party services may be changed without prior notice, removed or interrupted. **EVOLVEO** responsible for the availability of the services and content.

#### **Troubleshooting**

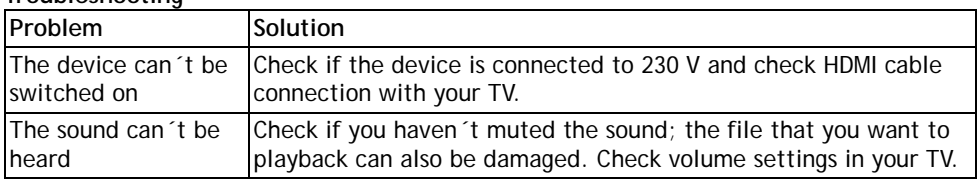

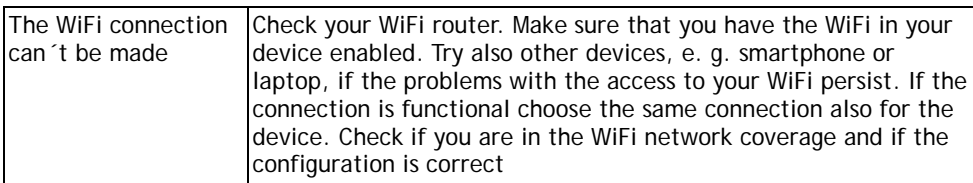

#### **Do you still need an advice after reading this guide?**

First read "Frequently Asked Questions" at **[www.evolveo.eu](http://www.evolveo.eu/)** or contact the **EVOLVEO** technical support.

#### **The warranty DOESN´T APPLY to:**

- using the device for other purposes than it was designed to
- installation of another firmware then the one that was installed as the original from the factory or that is to be downloaded at [ftp://ftp.evolveo.eu](ftp://ftp.evolveo.eu/)
- mechanical damage of caused by inappropriate using
- damage caused by the natural elements as fire, water, static electricity, overvoltage and so on
- damage caused by unauthorized repair
- damage of the guarantee seal or unreadable serial number of the device

**Disposal:** The symbol of crossed out container on the product, in the literature or on the wrapping means that in the European Union all the electric and electronic products, batteries and accumulators must be placed into the separate salvage after finishing their lifetime. Do not throw these products into the unsorted municipal waste

# *D* C E DECLARATION OF CONFORMITY

Hereby, the company Abacus Electric, s.r.o. declares that **EVOLVEO Android Box Q3 4K**  (EAN: 8594161336877) is in compliance with the requirements of the norms and regulations, relevant for the given type of device.

The complete text of Declaration of conformity can be found on<ftp://ftp.evolveo.eu/ce>

Copyright © 2015 Abacus Electric, s.r.o.

All rights reserved.

Design and specification can be changed without prior notice.

### GR

#### **Αγαπητέ πελάτη,**

**Σας ευχαριστούμε που επιλέξατε το EVOLVEO Android Box Q3 4K. Πιστεύουμε πως θα σας δώσει πολλή διασκέδαση και χαρά.** 

Συνδέστε την συσκευή **EVOLVEO Android Box Q3 4K** με το καλώδιο HDMI στο σετ σας TV. Χρησιμοποιήστε πρίζα 230 V για να τροφοδοτήσετε την συσκευή Android.

Το **EVOLVEO Android Box Q3 4K** υποστηρίζει το ασύρματο πρότυπο 2.4 GHz για συνδεδεμένο[πληκτρολόγιο ή ποντίκι.

#### **Σύνδεση WiFi**

Ανοίξτε το εικονίδιο "Settings" (Ρυθμίσεις). Μετακινηθείτε προς τα πίσω, στο μενού της αριστερής πλευράς, μέχρι να φτάσετε στην καρτέλα "WiFi" κάτω από το "WIRELESS & NETWORKS" και κατόπιν γυρίστε τον διακόπτη στην επάνω δεξιά γωνία σε "ON" και μετά από μερικά δευτερόλεπτα, επιλέξτε το ασύρματο δίκτυό σας, εισάγετε το κλειδί ασφαλείας, και περιμένετε την συσκευή να συνδεθεί στο οικιακό σας δίκτυο.

*Σημείωση: Η σύνδεση αυτού του προϊόντος σε δίκτυο WiFi απαιτεί την τοποθέτησή του σε άμεση οπτική επαφή σε μια απόσταση όχι μεγαλύτερη των 6 m από τα συχνότερα χρησιμοποιούμενα σημεία πρόσβασης. Η ένδειξη ισχύος σήματος WiFi για αυτό το προϊόν είναι μόνο ενημερωτική. Εάν προκύψουν οποιαδήποτε προβλήματα με την σύνδεση σε δίκτυο WiFi, μειώστε την απόσταση ανάμεσα στην συσκευή και το σημείο πρόσβασης.*

#### **ΕΦΑΡΜΟΓΗ**

Κάντε κλικ στην πάνω δεξιά γωνία στην αρχική οθόνη του **EVOLVEO Android Box Q3 4K**. Θα ανοίξετε την λίστα των εγκατεστημένων εφαρμογών. Θα εκτελέσετε την εφαρμογή της επιλογής σας με ένα κλικ. Μπορείτε να δημιουργήσετε μια συντόμευση στην αρχική οθόνη κρατώντας και σύροντας το εικονίδιο της εφαρμογής (μεταφορά και απόθεση). Για να την διαγράψετε από την αρχική οθόνη, σύρετε το εικονίδιο και αποθέστε το στο επάνω μέρος της οθόνης στο εικονίδιο "Delete" (Διαγραφή).

#### **Ρυθμίσεις**

Οι ρυθμίσεις παρέχουν ξεχωριστές προτιμήσεις για τις ρυθμίσεις λειτουργιών. **Υποστήριξη ασύρματου πληκτρολογίου και ποντικιού**

Το **EVOLVEO Android Box Q3 4K** χρησιμοποιεί το λειτουργικό σύστημα Android, που δεν είναι πλήρως προσαρμοσμένο στην οθόνη της TV. Για τον λόγο αυτό, η ποιότητα και το εύρος προβολής ορισμένων ιστοσελίδων με ενεργά περιεχόμενα (Flash, Flash video, ActiveX, Java κ.λπ.) ή η δυνατότητα εγκατάστασης εφαρμογών Android, είναι περιορισμένα ή αδύνατα. Οι υπηρεσίες που παρέχονται από τρίτους μπορούν να αλλάξουν, να αφαιρεθούν ή να διακοπούν, χωρίς προηγούμενη ειδοποίηση. Η EVOLVEO δεν είναι υπεύθυνη για την διαθεσιμότητα των υπηρεσιών και τα περιεχόμενα.

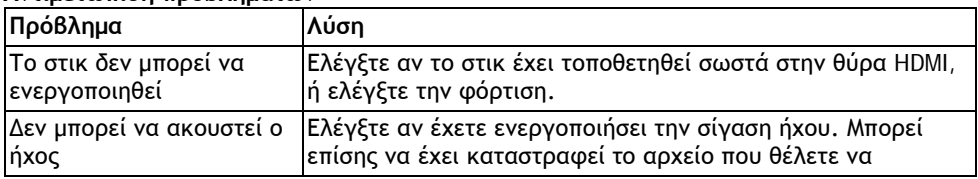

#### **Αντιμετώπιση προβλημάτων**

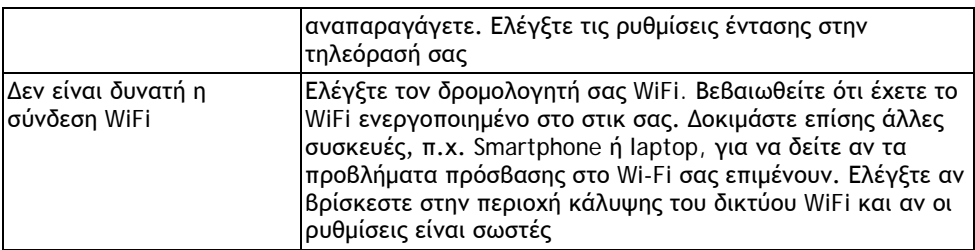

#### **Ακόμη χρειάζεστε μια συμβουλή, παρότι διαβάσατε αυτές τις οδηγίες;**

Διαβάστε πρώτα τις "Συχνές Ερωτήσεις" στις ιστοσελίδες του στικ σας HDMI στο www.evolveo.eu ή επικοινωνήστε με την τεχνική υποστήριξη της **EVOLVEO**.

#### **Η εγγύηση ΔΕΝ ΙΣΧΥΕΙ για:**

- χρήση της συσκευής για σκοπούς άλλους απ' ότι σχεδιάστηκε
- εγκατάσταση άλλου υλικολογισμικού (firmware) από εκείνο που εγκαταστάθηκε από τον κατασκευαστή ή εκείνο που μεταφέρθηκε από το [ftp://ftp.evolveo.eu](ftp://ftp.evolveo.eu/)
- μηχανική βλάβη του HDMI στικ προκληθείσα από ακατάλληλη χρήση
- βλάβη προκληθείσα από φυσικά αίτια όπως πυρκαγιά, νερό, στατικό ηλεκτρισμό, υπερτάσεις και ούτω καθ' εξής
- βλάβη προκληθείσα από επισκευή σε μη εξουσιοδοτημένο κέντρο
- καταστροφή της σφραγίδας εγγύησης ή δυσανάγνωστος αριθμός σειράς της συσκευής

#### **Απόρριψη:** Το σύμβολο του κάδου απορριμμάτων με το απαγορευτικό Χ στο προϊόν, στην βιβλιογραφία ή στην συσκευασία δηλώνει πως στην Ευρωπαϊκή Ένωση όλα τα ηλεκτρικά και ηλεκτρονικά προϊόντα, μπαταρίες και συσσωρευτές πρέπει να τοποθετούνται στους ξεχωριστούς ειδικούς κάδους απόρριψης μετά το πέρας της ζωής τους. Μην πετάτε αυτά τα προϊόντα στα αταξινόμητα απορρίμματα.

## **ΔΗΛΩΣΗ ΣΥΜΜΟΡΦΩΣΗΣ ΜΕ ΚΑΝΟΝΙΣΜΟΥΣ**

Με το παρόν, η εταιρεία Abacus Electric, s.r.o. δηλώνει ότι το **EVOLVEO Android Box Q3 4K** (EAN: 8594161336877) είναι σύμφωνο με τις προδιαγραφές των οδηγιών και κανονισμών, που σχετίζονται με τον δεδομένο τύπο συσκευής.

Το πλήρες κείμενο της Δήλωσης συμμόρφωσης με τους κανονισμούς μπορεί να βρεθεί στο<ftp://ftp.evolveo.eu/ce>

Copyright © 2015 Abacus Electric, s.r.o. Κατοχυρωμένα δικαιώματα. Η σχεδίαση και οι προδιαγραφές μπορούν να αλλάξουν χωρίς προηγούμενη ειδοποίηση **Tisztelt Felhasználó,**

**köszönjük, hogy az EVOLVEO Android Box Q3 4K -et választotta. Biztosak vagyunk benne, hogy a készülék birtoklása rengeteg szórakozást és megelégedettséget fog Önnek és környezetének nyújtani.**

Csatlakoztassa az Ön, új **EVOLVEO Android Box Q3 4K** készüléket az Ön TV készülékének a HDMI csatlakozásához. A készülék megfelelő használatához használja a gyári, 230 V-os tápforrást.

#### **Vezeték nélküli billentyűzet és egér csatlakoztatása**

Az **EVOLVEO AndroidBox Q3 4K** támogatja a 2.4 GHz-es vezeték nélküli csatlakozást, a vezeték nélküli egér és billentyűzet használatához.

#### **Internet csatlakozás WiFi segítségével**

Kattintson a "Beállítások" ikonjára. Keresse a képernyő baloldalán a "Vezeték nélküli csatlakozás & hálózat" mappát, ezen belül "WiFi" lehetőséget. Ezután a jobb felső sarokban található ikon segítségével kapcsolja be a csatlakozást, várjon néhány másodpercet, és válassza ki az Önnek megfelelő vezeték nélküli hálózatot. Adja meg a kívánt biztonsági jelszót, majd a készülék csatlakozik az otthoni hálózathoz.

*Megjegyzés: Ezen készülék csatlakoztatása a WiFi hálózathoz a következő tényezőket figyelembe kell venni: a hétköznapi felhasználók által használt Access point (Hozzáférési pont) közvetlen látótávolságon belül kell lennie, vagy nem távolabb, mint 6 m. A készülékben használatos WiFi jelerősség mutatói csak jelzésértékűek, a megfelelő minőségű csatlakozáshoz csökkentse az Access point (Hozzáférési pont) és a készülék közti távolságot.*

#### **Google Play**

Kattintson a "Google Play" alkalmazás ikonjára, ezután jelentkezzen be a saját Google fiókjába, amennyiben nem rendelkezik ilyennel, hozzon létre egyet

#### **Alkalmazások**

A jobb felső sarokban kattintson az **EVOLVEO Android Box Q3 4K** kezdőlapjára. Itt megjelenik a készülékre feltelepített alkalmazások listája. A kívánt alkalmazást egy rövid kattintással indíthatja el. A kívánt alkalmazásról létrehozhat egy gyorsindító ikont a készülék kezdőlapjára. Egyszerűen nyomja meg, és tartsa lenyomva a kívánt alkalmazás ikonját, majd húzza a kezdőlapra (az egér segítségével). A kezdőképernyőről eltávolítani kívánt ikont egyszerűen húzza a kijelző felsőrészére, majd az "Eltávolít" ikonra.

Az **EVOLVEO Android Box Q3 4K** Android operációsrendszert használ, amely nincs teljes mértékben a TV kijelzőjére átültetve. Ebből kifolyólag az aktív tartalmat (Flash, Video, ActiveX, Java, stb.) használó weboldalak megjelenítése nem lehet tökéletes (alacsony felbontás), ill. némely Android alkalmazás telepítése nem lehetséges. Ezen adott szolgáltatásokért, a kijelzőn megjelenő Android menü teljes nyelvi fordításáért, ill. tartalmáért az **EVOLVEO** vállalat nem vállal felelősséget.

#### **Probléma megoldás**

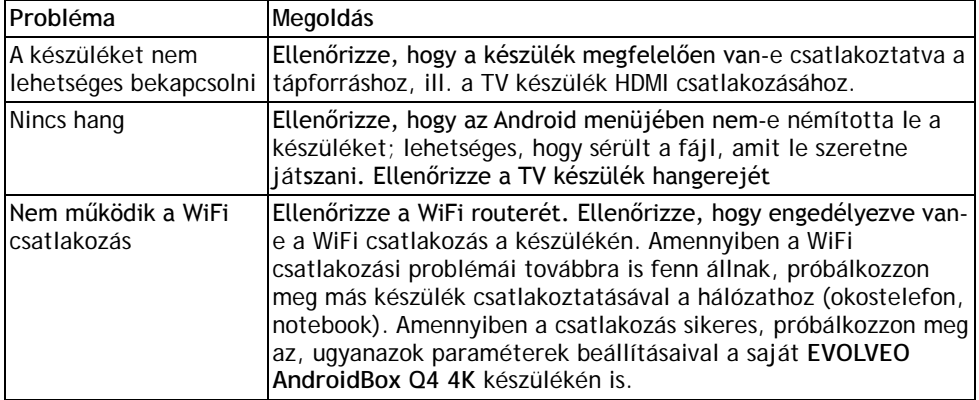

#### **További segítségre van szüksége?**

Előbb figyelmesen olvassa el a **[www.evolveo.eu](http://www.evolveo.eu/)** honlapon fellelhető "Gyakran ismételt kérdéseket", vagy vegye fel a kapcsolatot az **EVOLVEO** technikai tanácsadójával.

#### **A GARANCIA a következő esetekben NEM érvényes:**

- A készülék nem megfelelő használata
- Az **EVOLVEO AndroidBox Q3 4K** készülékre feltelepített firmware eltávolítása, más firmware újratelepítése
- A nem megfelelő használatból származó mechanikai sérülések
- A természeti elemek okozta károk, mint a tűz, víz, statikus elektromosság, hőingadozás, stb.
- A helytelen szerelés okozta károk
- A garancia zár sérülése, felismerhetetlen sorozatszám

#### $\boxtimes$ **Hulladékmegsemmisítés:**

A csomagoláson jelzett és a kézikönyvben megjelenő fentebb jelzett szimbólum azt jelenti, hogy az EU-ban minden elektromos és elektronikus készülék, elem és akkumulátor az élettartam lejárta után az osztályozott hulladéklerakókban szabad elhelyezni. Ezeket az eszközöket TILOS a háztartási hulladéklerakókban elhelyezni.

## **MEGFELELŐSÉGI NYILATKOZAT**

Az Abacus Electric, s.r.o. ezennel kijelenti, hogy az **EVOLVEO Android Box Q3 4K** (EAN: 8594161336877) készülék megfelel az 1999/5/EC törvényben (426/2000 Sb. számú Csehországi kormányrendelet) foglalt alap követelményeknek.

A **Megfelelőségi nyilatkozat** teljes szövege megtalálható, és letölthető a <ftp://ftp.evolveo.eu/ce> honlapon.

Copyright © 2015 Abacus Electric, s.r.o. Minden jog fenntartva. A dizájn és a műszaki adatok előzetes bejelentés nélkül megváltoztathatóak.

#### **Szanowni Państwo,**

**Dziękujemy za wybranie EVOLVEO Android Box Q3 4K. Wierzymy, że dostarczy on wiele radości i zadowolenia.** 

Podłącz **EVOLVEO Android Box Q3 4K** do gniazda HDMI w telewizorze. Do zasilania uźij 230 V adapter.

#### **Obsługa bezprzewodowej klawiatury i myszy**

**EVOLVEO Android Box Q3 4K** obsługuje bezprzewodowy standard 2.4 GHz do podłączenia klawiatury lub myszy.

#### **WiFi**

Należy wybrać ikonę "Ustawienia" i wrócić do menu po lewej stronie ekranu i znaleźć opcję "WiFi" pod "POŁĄCZENIA BEZPRZEWODOWE I SIECI" a następnie włączyć przełącznik w prawym górnym rogu. Po kilku sekundach można wybrać swoją sieć bezprzewodową, podać hasło i poczekać aż urządzenie podłączy się do sieci.

*Notatka: Podłączenie produktu do sieci WiFi wymaga lokalizacji w bezpośrednim polu widzenia z najczęściej używanych punktów dostępowych w odległości nie większej niż 6 m.Wskaźnik siły sygnału WiFi dla tego produktu jest podany jedynie w celach informacyjnych. Jeśli pojawią się jakieś problemy z podłączeniem do sieci WiFi, zmniejsz odległości między urządzeniem a punktem dostępowym.*

#### **APLIKACJE**

W prawym górnym rogu należy kliknąć na stronę główną **EVOLVEO Android Box Q3 4K**. Otworzy się lista zainstalowanych aplikacji. W celu otworzenia wybranej aplikacji należy kliknąć na nią. Można utworzyć skrót na pulpicie poprzez przytrzymanie i przeciągnięcie ikonki na pulpit. W celu usunięcia ikonki z pulpitu należy przeciągnąć na ikonę "Usunąć".

#### **Ustawienia**

W opcji ustawień można ustawić poszczególne funkcje.

**EVOLVEO Android Box Q3 4K** korzysta z systemu operacyjnego Android, którego nie można w pełni przystosować do ekranu telewizyjnego. Z tego powodu może być ograniczone lub niemożliwe zainstalowanie aplikacji Android lub pokazywanie stron web z aktywną zawartością (Flash, Video, ActiveX, Java itd.). Usługi stron trzecich mogą zostać zmienione, usunięte lub przerwane bez wcześniejszego ostrzeżenia. **EVOLVEO** nie ponosi odpowiedzialności za zawartość i dostępność tego typu usług.

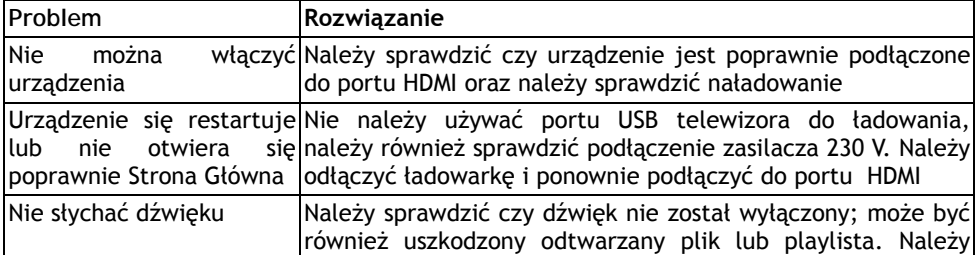

#### **Rozwiązywanie problemów**

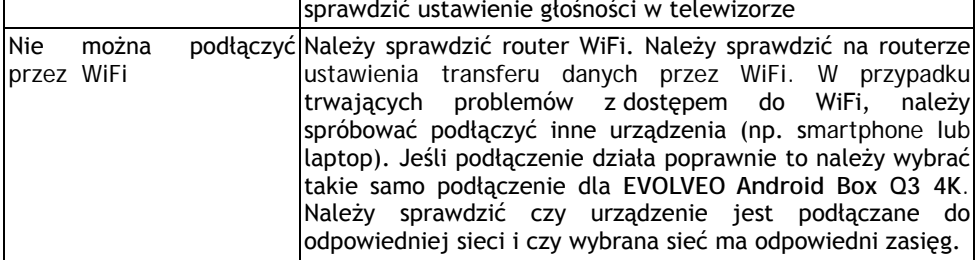

W przypadku niejasności również po przeczytaniu niniejszej instrukcji obsługi, prosimy sprawdzić nasze rady w zakładce FAQ (Najczęstsze pytania) na stronie www.evolveo.eu lub skontaktować się z pomocą techniczną **EVOLVEO**.

**Gwarancja NIE OBEJMUJE:**

- Uszkodzeń powstałych w wyniku używania urządzenia w innym celu niż opisany w niniejszym dokumencie
- Instalacji innego firmware niż ten, który został zainstalowany w **EVOLVEO Android Box Q3 4K** lub takiego, który można ściągnąć z [ftp://ftp.evolveo.eu](ftp://ftp.evolveo.eu/)
- Mechanicznych uszkodzeń spowodowanych nieodpowiednim użytkowaniem
- Uszkodzeń spowodowanych działaniem takich czynników jak ogień, woda, prąd statyczny, zwarcie itp.
- Uszkodzeń spowodowanych nieuprawionymi naprawami, uszkodzeń plomby lub nieczytelnego numeru seryjnego.

**Likwidacja:** Symbol przekreślonego kontenera na urządzeniu, w dokumentach lub na opakowaniu oznacza, że w EU wszystkie urządzenia elektryczne i elektroniczne, baterie i akumulatory po zakończeniu swojej żywotności muszą zostać wyrzucone w wyznaczonych do tego miejscach. Nie wolno ich wyrzucać do niesegregowanych śmieci ogólnych.

## **DEKLARACJA O ZGODNOŚCI**

Firma Abacus Electric, s.r.o. niniejszym deklaruje, że **EVOLVEO Android Box Q3 4K** (EAN: 8594161336877) pozostaje w zgodności z wymaganiami norm i przepisów dotyczących tego typu urządzeń.

Pełen tekst Deklaracji o zgodności można znaleźć na [ftp://evolveo.eu/ce](ftp://evolveo.eu/)

Copyright © 2015 Abacus Electric, s.r.o. Wszystkie prawa zastrzeżone. Wygląd i specyfikacja mogą zostać zmienione bez wcześniejszego ostrzeżenia.

## e

**Vážený zákazník,**

**ďakujeme, že ste si vybral EVOLVEO Android Box Q3 4K. Veríme, že Vám prinesie veľa zábavy a spokojnosti.**

Pripojte Váš nový prístroj **EVOLVEO Android Box Q3 4K** do HDMI portu vašej televízie. Pre napájanie použite 230 V adaptér.

#### **Podpora bezdrôtovej klávesnice a myši**

**EVOLVEO Android Box Q3 4K** podporuje 2.4 GHz bezdrôtový štandard pre pripojenie klávesnice alebo myši.

#### **Pripojenie k internetu pomocou WiFi**

Otvorte ikonu "Nastavenia". Prejdite späť na menu na ľavej strane obrazovky, kým nedosiahnete záložky "WiFi" pod "BEZDRÔTOVÁ PRIPOJENIE & SIETE" potom zapnite prepínač v pravom hornom rohu a po pár sekundách si vyberte Vašu bezdrôtovú sieť, zadajte bezpečnostný heslo a čakajte, až sa prístroj pripojí k Vašej domácej sieti.

*Poznámka: Pripojenie tohto produktu k WiFi vyžaduje jeho umiestnenie do priamej viditeľnosti od väčšiny bežne používaných Access point (Prístupových bodov) vo vzdialenosti nie väčšej ako 6 m Ukazovateľ sily WiFi signálu je u tohto produktu len informatívny, pri problémoch s pripojením k WiFi, zmenšite vzdialenosť prístroja od Access pointu.*

#### **Pripojenie k internetu pomocou LAN**

Otvorte "Nastavenia". Prejdite späť na menu na ľavej strane obrazovky, kým nedosiahnete záložky "Ethernet" a aktivujte ho.

#### **Google Play**

Spustite ikonu aplikácie "Obchod Play", potom sa prihláste do svojho účtu Google alebo si ho vytvorte, ak ho ešte nemáte.

#### **APLIKÁCIE**

V pravom hornom rohu kliknite na domovskú stránku **EVOLVEO Android Box Q3 4K**. Zobrazí sa zoznam nainštalovaných aplikácií. Vybranú aplikáciu spustíte krátkym kliknutím. Môžete si vytvoriť zástupcu na domovskej stránke podržaním a pretiahnutím ikony pomocou myši. Pre vymazanie z domovskej stránky pretiahnite ikonu myšou do hornej časti obrazovky na ikonu "Odstrániť".

#### **Nastavenie**

V sekcii nastavenia si môžete prispôsobiť jednotlivé funkcie

**EVOLVEO Android Box Q3 4K** používa operačný systém Android 4.4, ktorý nie je plne adaptovaný na televíznu obrazovku. Z tohto dôvodu je kvalita a rozsah zobrazenia niektorých webových stránok s aktívnym obsahom (Flash, Video, ActiveX, Java, atď.) alebo inštalácia aplikácií Android limitovaná alebo nemožná. Služby tretích strán môžu byť zmenené, odstránené alebo prerušené bez predchádzajúceho varovania. **EVOLVEO** neručí za dostupnosť daných služieb, obsahov a úplnosť prekladu Android menu na obrazovke.

#### **Riešenie problémov**

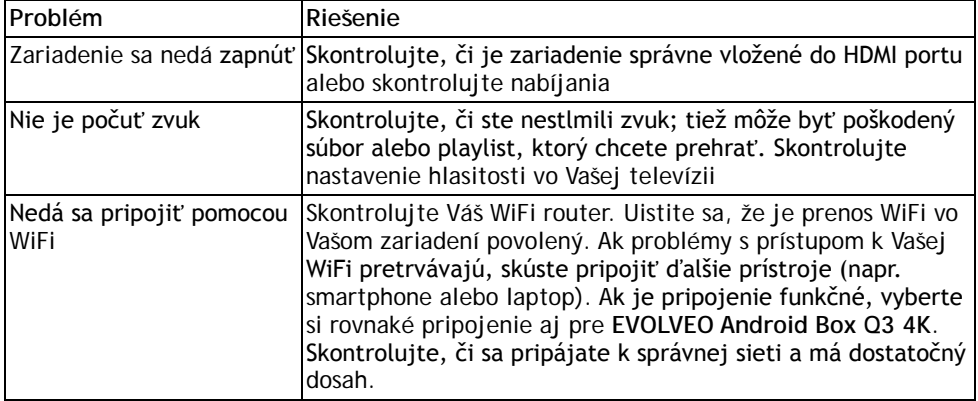

Potrebujete radu aj po prečítaní tohto návodu? Najprv si prečítajte "Často kladené otázky" na stránkach [www.evolveo.eu](http://www.evolveo.eu/) alebo kontaktujte technickú podporu **EVOLVEO**.

#### **Záruka sa NEVZŤAHUJE pri:**

- použitie prístroja na iné účely
- inštalácii iného firmware než toho, ktorý bol v **EVOLVEO AndroidBox Q3 4K** nainštalovaný, alebo toho, ktorý je možné stiahnuť z [ftp://ftp.evolveo.eu](ftp://ftp.evolveo.eu/)
- mechanickom poškodení spôsobenom nevhodným použitím
- škode spôsobenej prírodnými živlami ako je oheň, voda, statická elektrina, prepätiu, atď.
- škode spôsobenej neoprávnenou opravou
- poškodeniu záručnej plomby alebo nečitateľnom sériovom čísle prístroja

## **Likvidácia:**

Symbol preškrtnutého kontajneru na výrobku, v literatúre alebo na obale znamená, že v EÚ všetky elektrické a elektronické prístroje, batérie a akumulátory musia byť uložené do triedeného odpadu po skončení ich životnosti. Nevyhadzujte tieto výrobky do netriedeného komunálneho odpadu.

## **CE** PREHLÁSENIE O ZHODE

Týmto spoločnosť Abacus Electric, s.r.o. prehlasuje, že **EVOLVEO Android Box Q3 4K** (EAN: 8594161336877) je v súlade s požiadavkami noriem a nariadení príslušným k tomuto typu prístroja.

Kompletný text Prehlásenie o zhode je k nájdeniu n[a ftp://ftp.evolveo.eu](ftp://ftp.evolveo.eu-europe.com/ce)

Copyright © 2015 Abacus Electric, s.r.o.

Všetky práva vyhradené.

Dizajn a špecifikácie môžu byť zmenené bez predchádzajúceho upozornenia.

www.evolveo.eu

# **EVOLVEO**